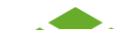

## **SRUC Training Moodle Account Guide**

This document will help you to create an account for the SRUC Training Moodle and access the Preparing to Study page.

1. The Moodle you need to access is our **Training Moodle**. On the login page select the **Signup** tab.

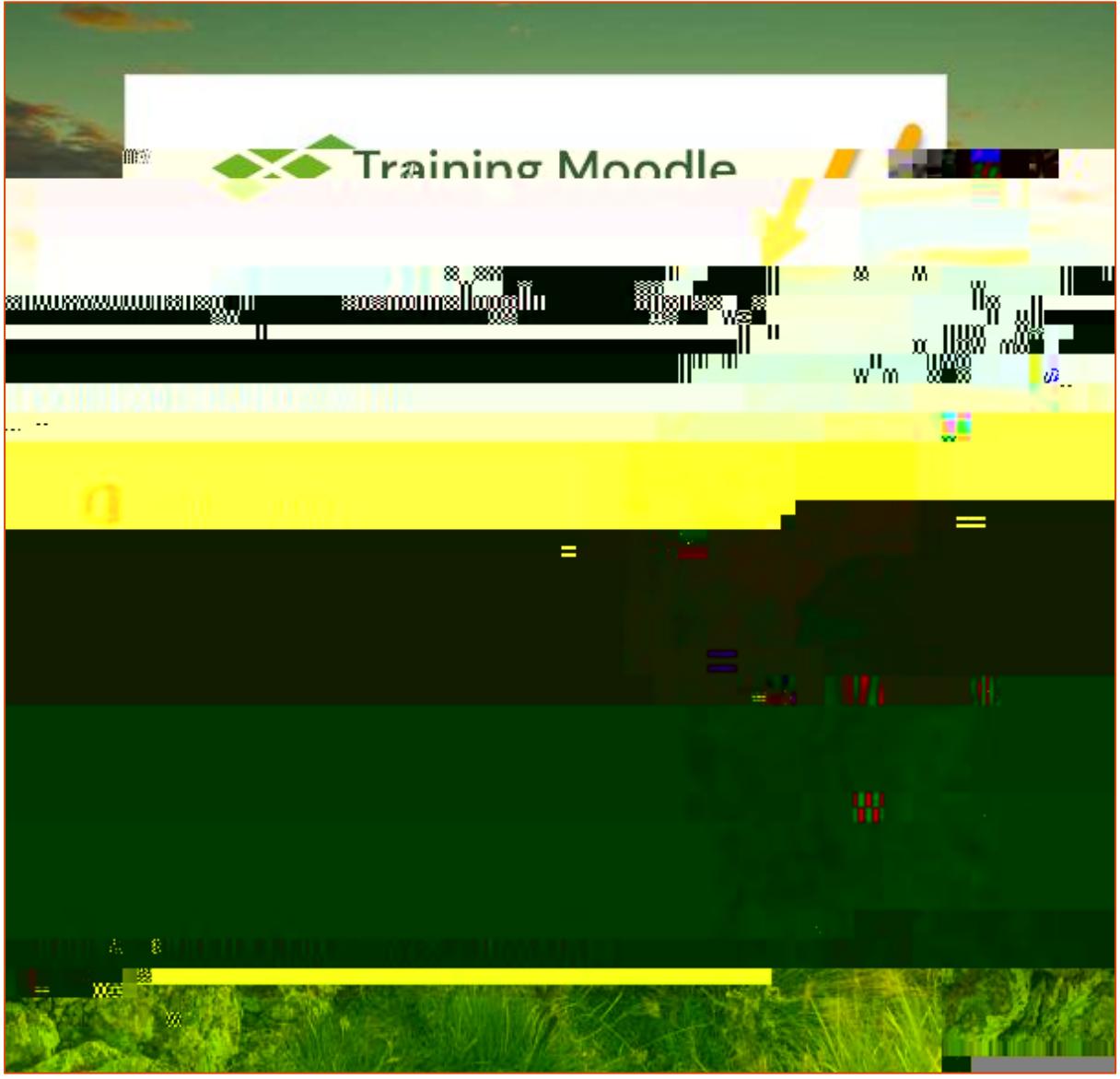

2. Select the **Create new account** button.

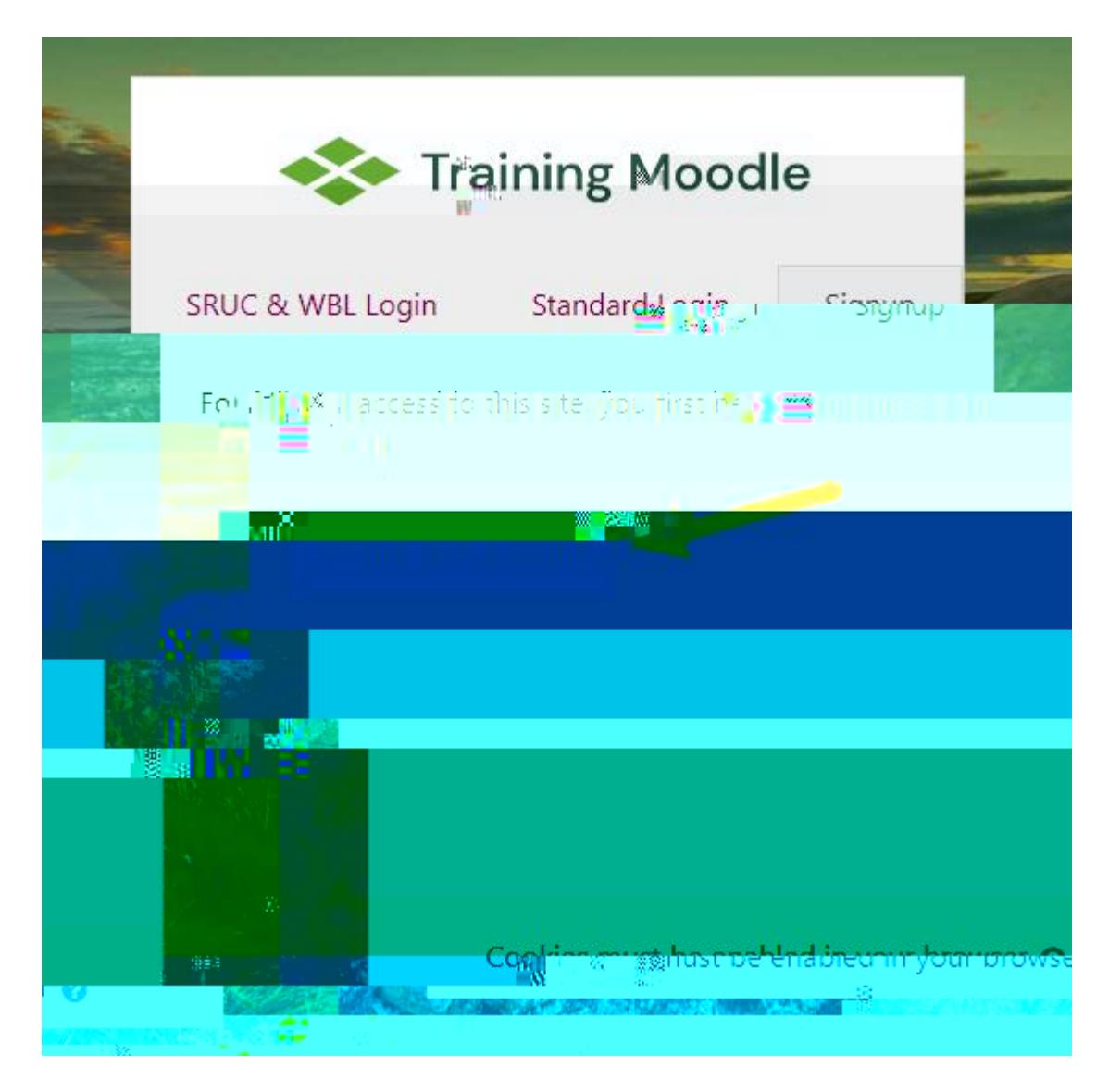

3. Complete the fields in the new account form then select the **Create my new account** button.

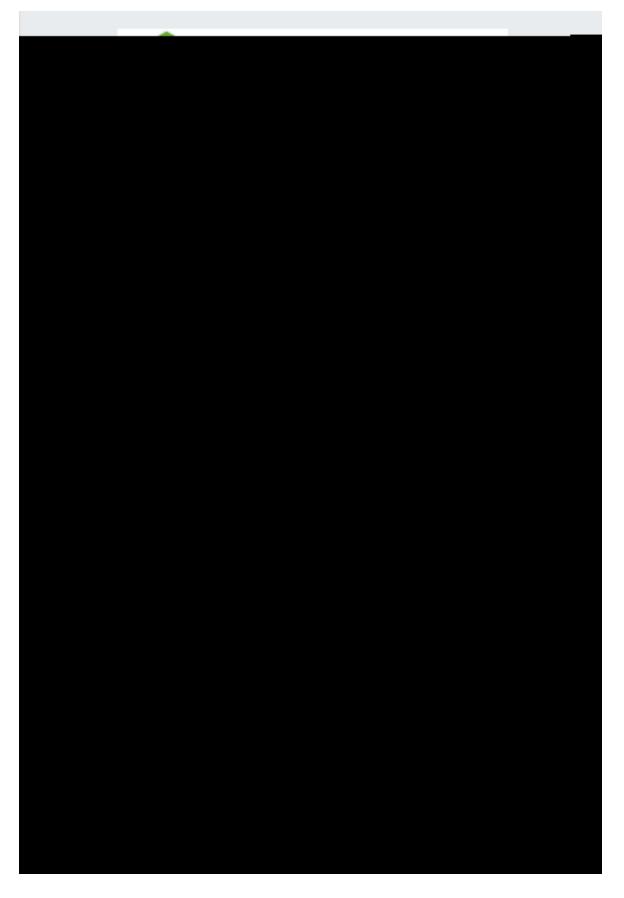

First name <sup>O</sup>

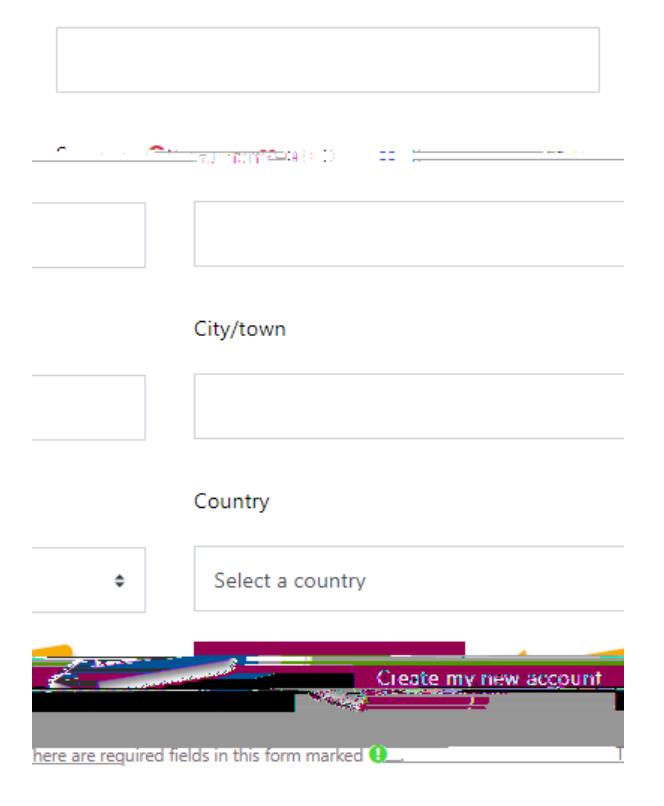

4. You will then be sent an email from SRUC Online Training with your account confirmation to the email address you provided. Select the link contained in this email to confirm your new account. This will take you into the Training Moodle. Select the **Continue** button on the screen.

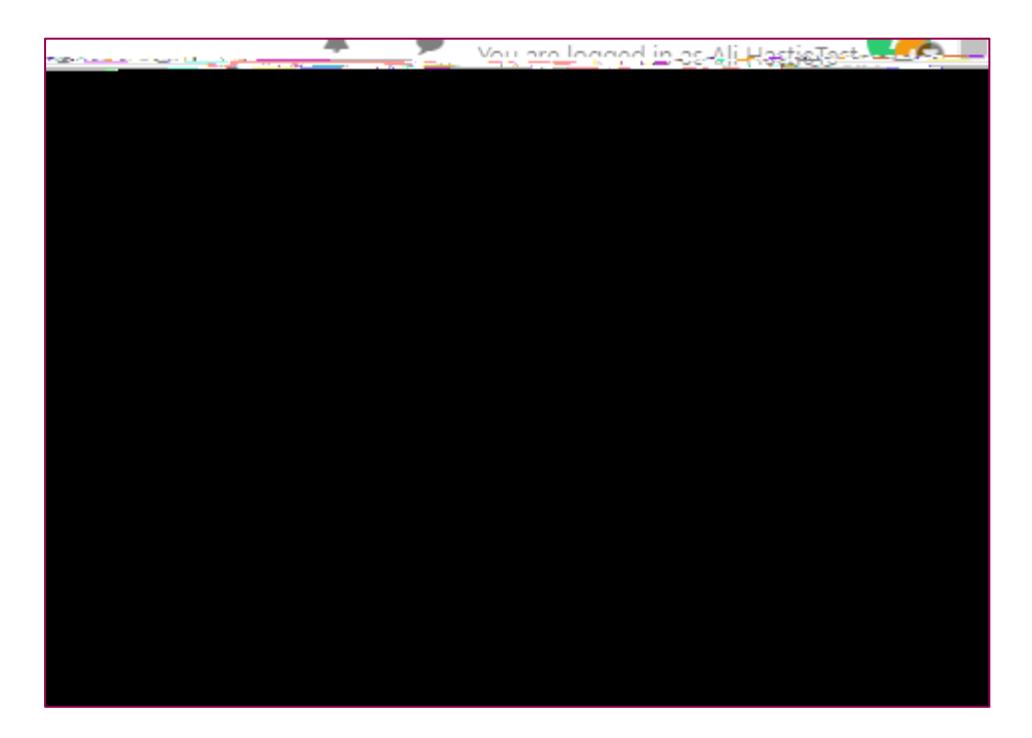

5. Select the **SRUC Students** link within the Course categories block.

6. Select the **Preparing to Study** course.

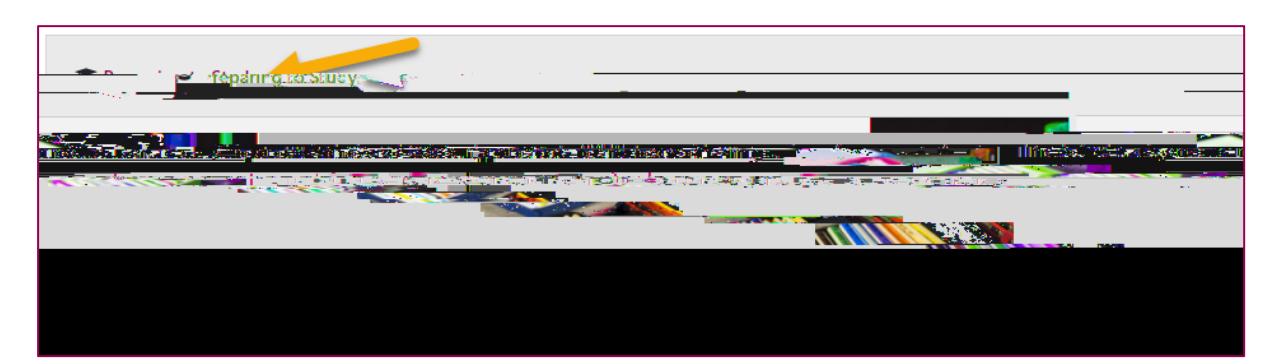

7. Select the **Enrol me** button to enrol into this course area to access the resources.

## **Accessing this course area later**

Now that you are enrolled this course area it will display on the Dashboard page of the Training Moodle. Dashboard is the page you see when you log in. It can also be accessed by selecting the Training Moodle logo, top left hand-side of the page. The Preparing to Study course is shown in **My courses** at the top right as well as **Course overview**.

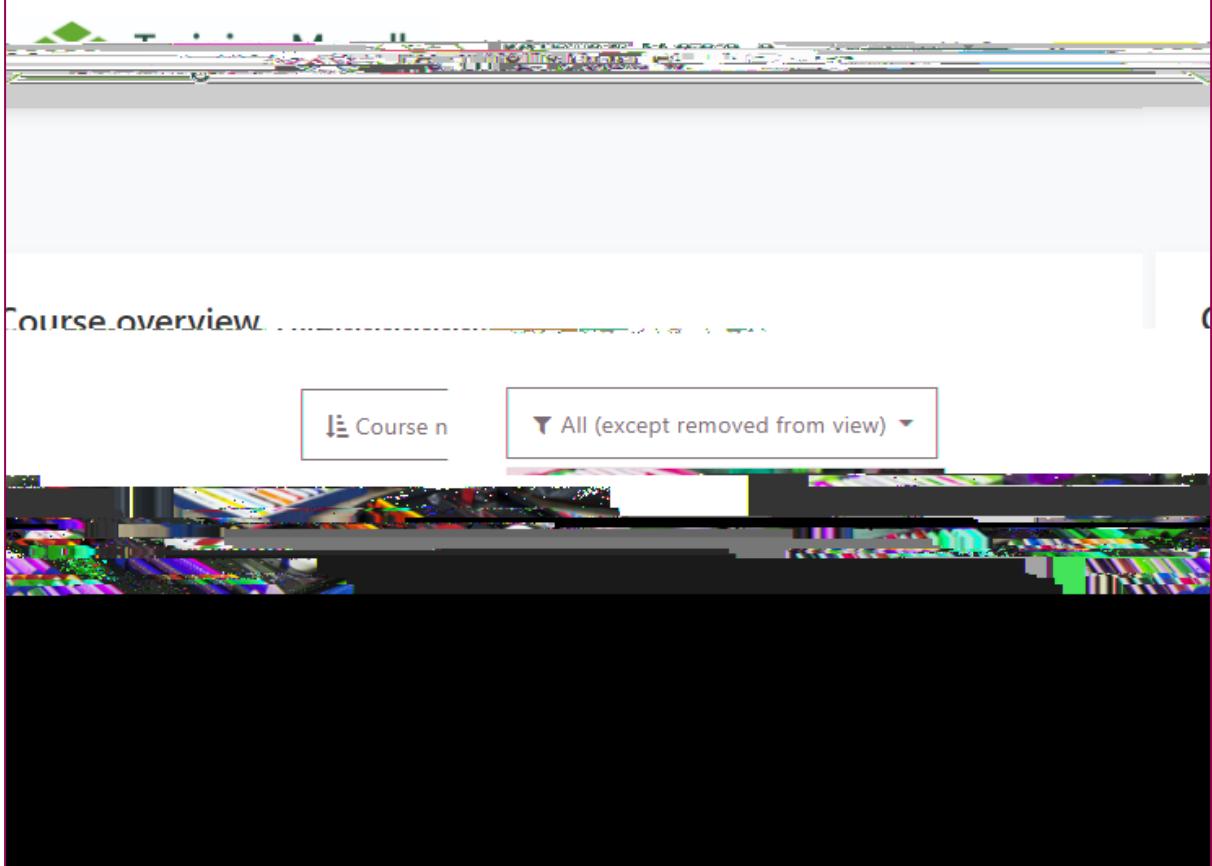

Alternatively, once enrolled, you can directly access the course via the Preparing to Study URL:<https://training.elearning.sruc.ac.uk/course/view.php?id=196>